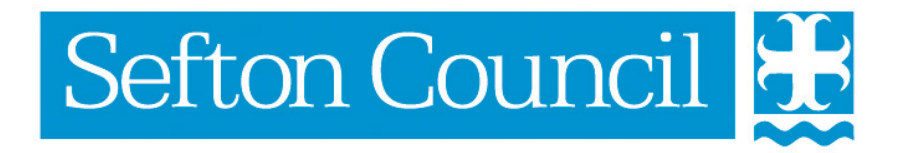

# **EHM Case Transfer**

#### **Document History**

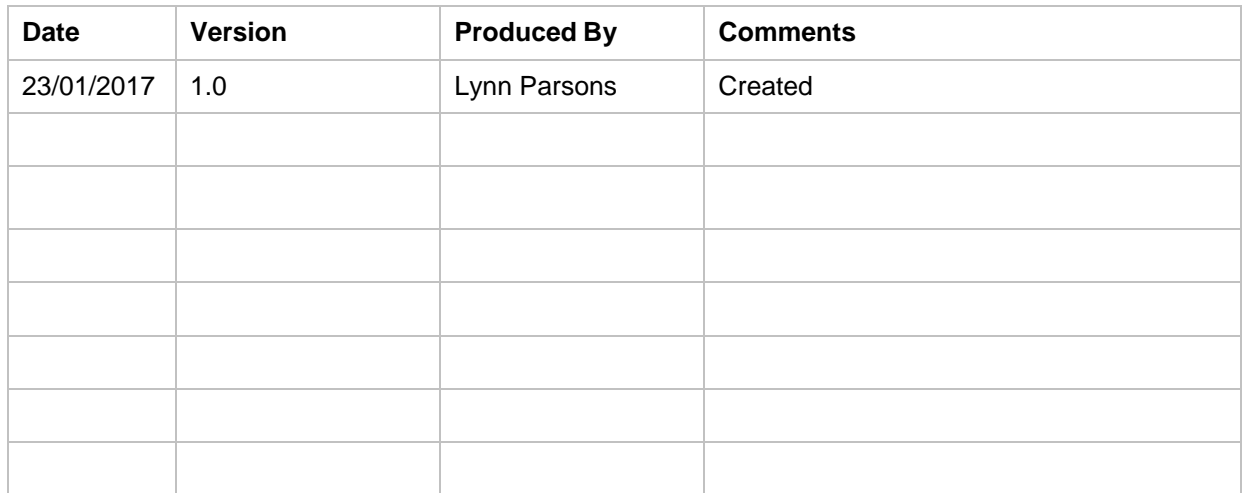

## **Table of Contents**

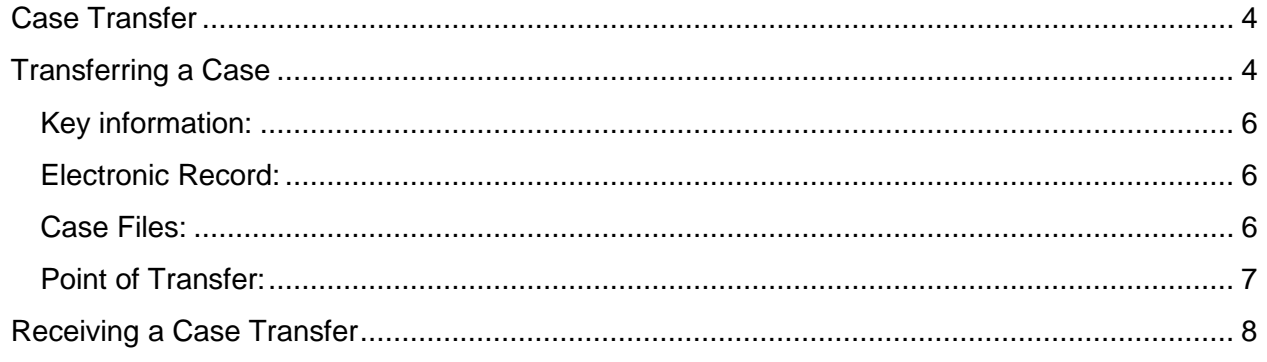

## <span id="page-3-0"></span>**Case Transfer**

A Case can be transferred at any point as long as there is an Active Episode.

To transfer a Case you must be the Episode Coordinator.

## <span id="page-3-1"></span>**Transferring a Case**

From the **Active Episode** select Involvements

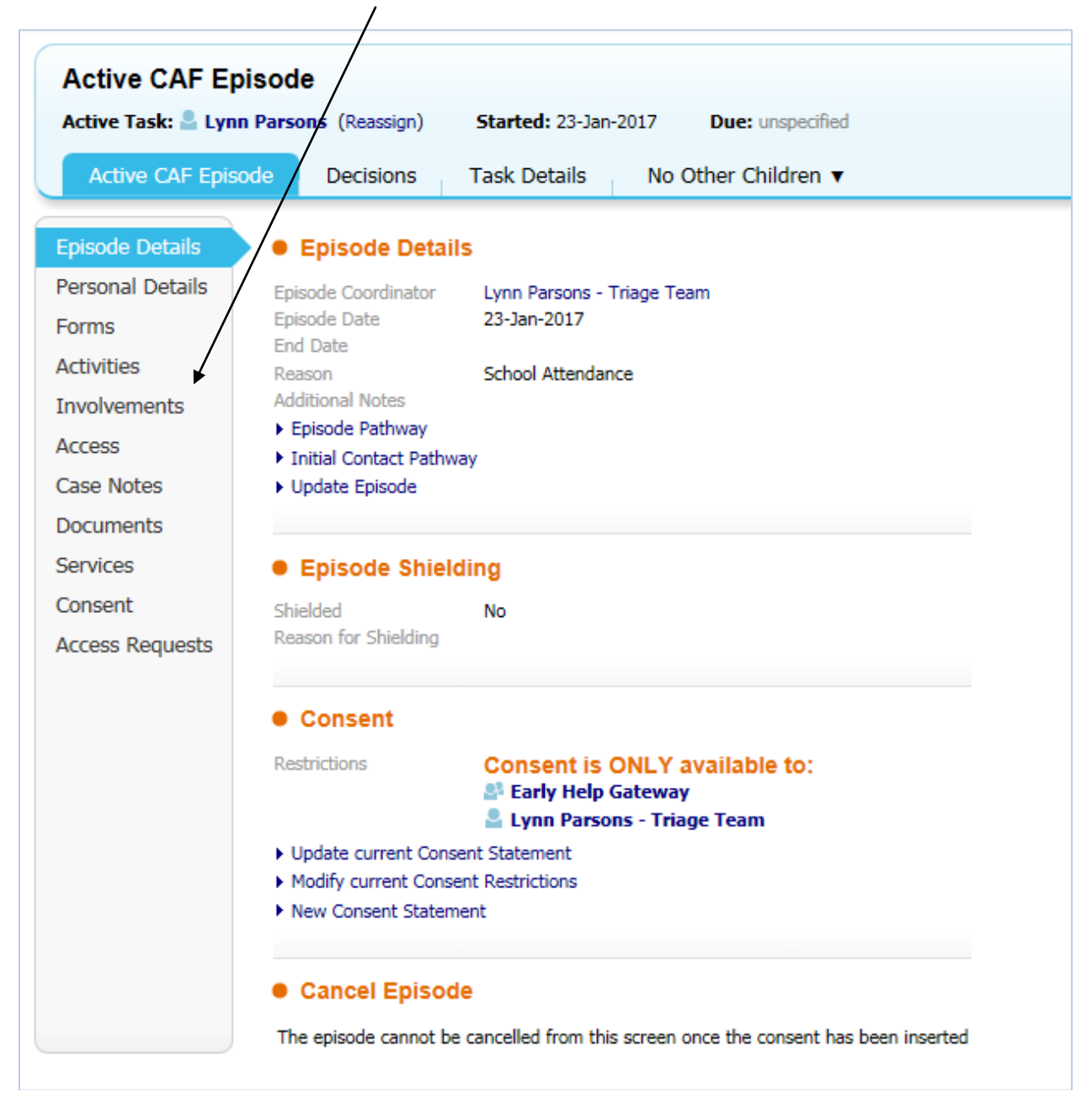

The following screen will be displayed:-

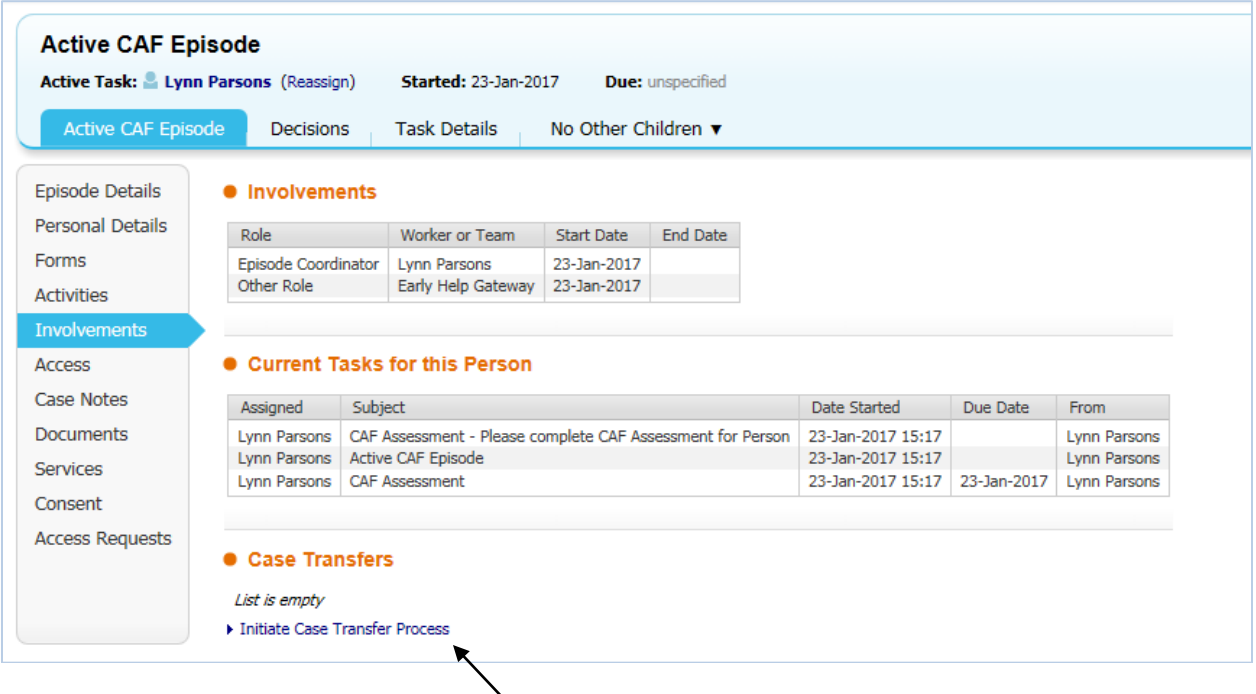

Click on the **Initiate Case Transfer Process** link at the bottom of the screen.

The ECAF Transfer Screen will be displayed:

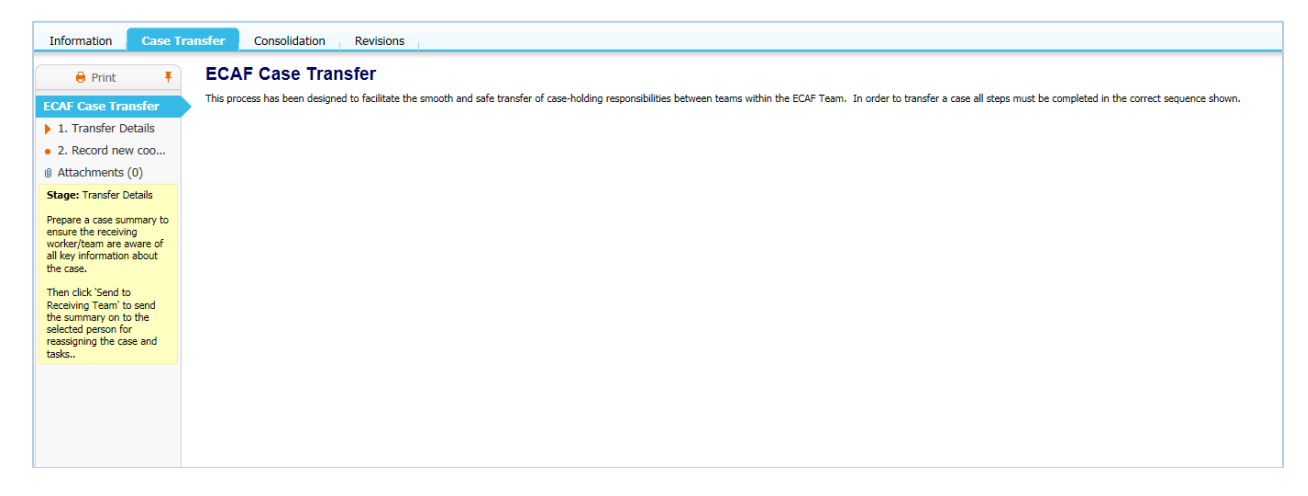

Select **Transfer Details** from the left menu

Enter the following information:

#### <span id="page-5-0"></span>**Key information:**

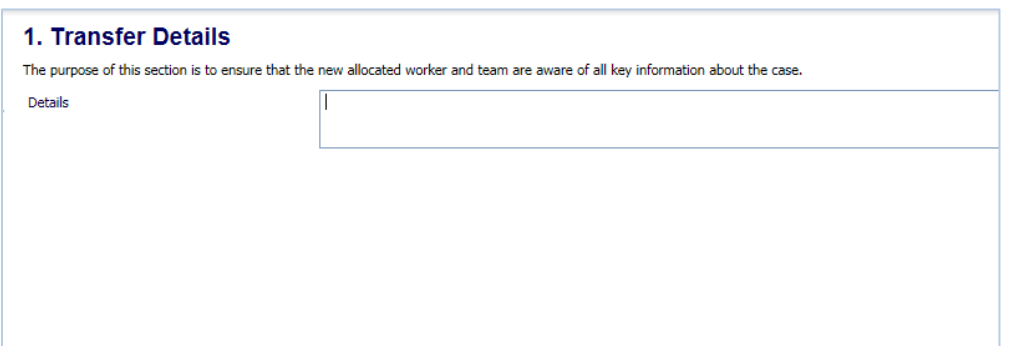

#### <span id="page-5-1"></span>**Electronic Record:**

Confirm the following information:

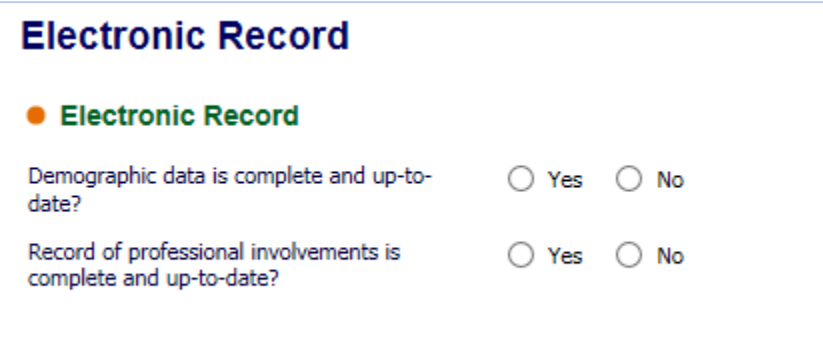

#### <span id="page-5-2"></span>**Case Files:**

Confirm the following information:

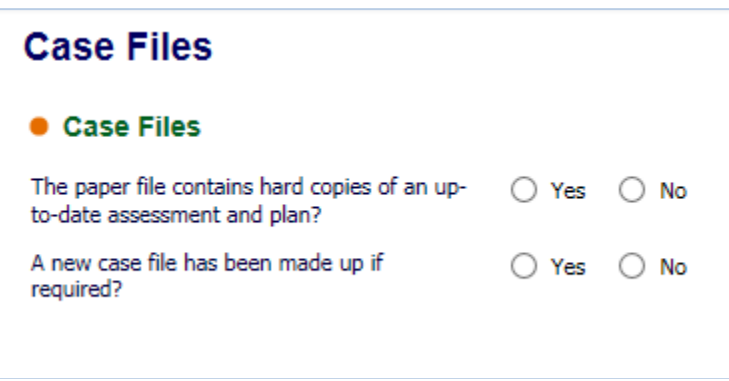

#### <span id="page-6-0"></span>**Point of Transfer:**

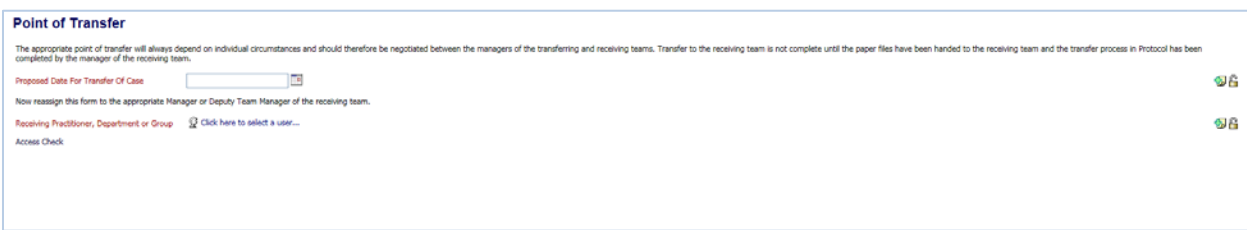

- Enter the date for the **Proposed Date for Transfer of Case**
- Use the **Click here to select a User** link and select the Group you are transferring to (unless you have agreed the name of the person to transfer to)

Once all this information has been entered click on the **Send to Receiving Team** link at the top right of your screen

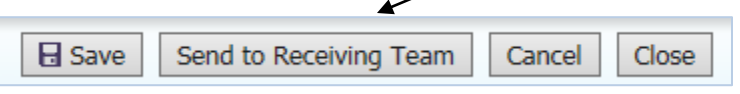

**You have transferred the case but will remain the Episode Coordinator until the receiving team completed the second part of the Case Transfer Process!**

### <span id="page-7-0"></span>**Receiving a Case Transfer**

When a case is transferred to you a task will appear in your Tray:-

```
24-Jan-2017
     B Z Test1 Parsons, 6 years [Case No: 1019413]
                                                              ECAF Case Transfer - Please complete the Record new coordinator
```
Pick up the task by click on the link and the Transfer Screen will be opened

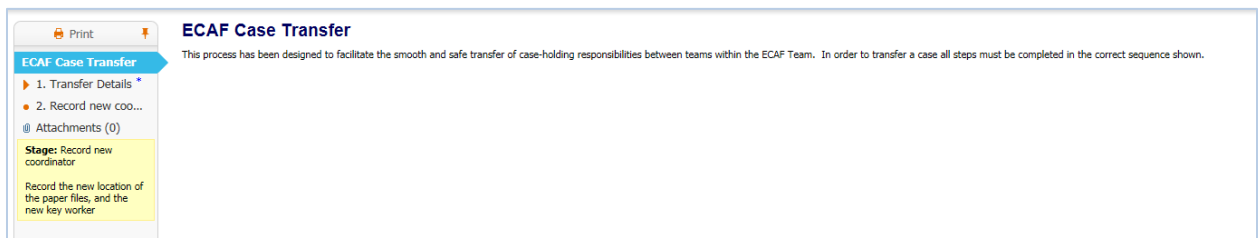

Select **1.Transfer Details** from the left-hand menu to review the details of the Case being transferred.

Select **2. Record New Coordinator** to begin the process of accepting the Case **Transfer** 

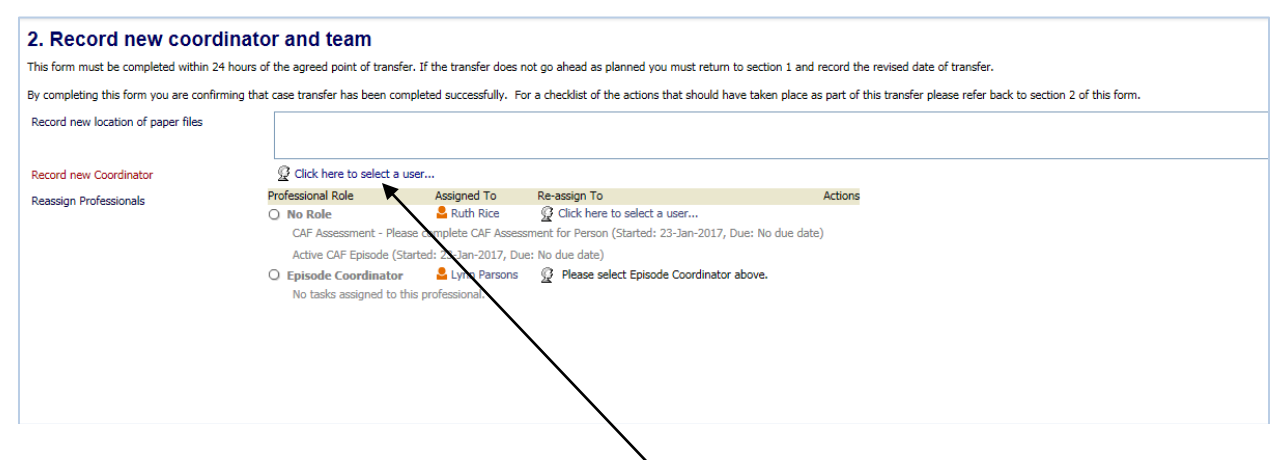

To **Record New Coordinator** click on the link and select the person

Once this information has been entered click on **Complete Case Transfer** link at the top right of your screen

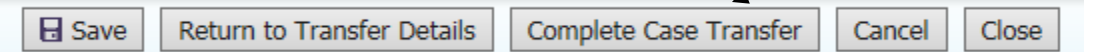

#### **The case has now been transferred and the person chosen is now the Episode Coordinator!**

**The case transfer process is now complete and the New Episode Coordinator will be displayed in the involvements section.**